## **Exporting electronic claims in ANSI format to Infinedi**

- 1) Go to the top tool bar and click on *Billing.*
- 2) Click on *Unbilled Charges*.

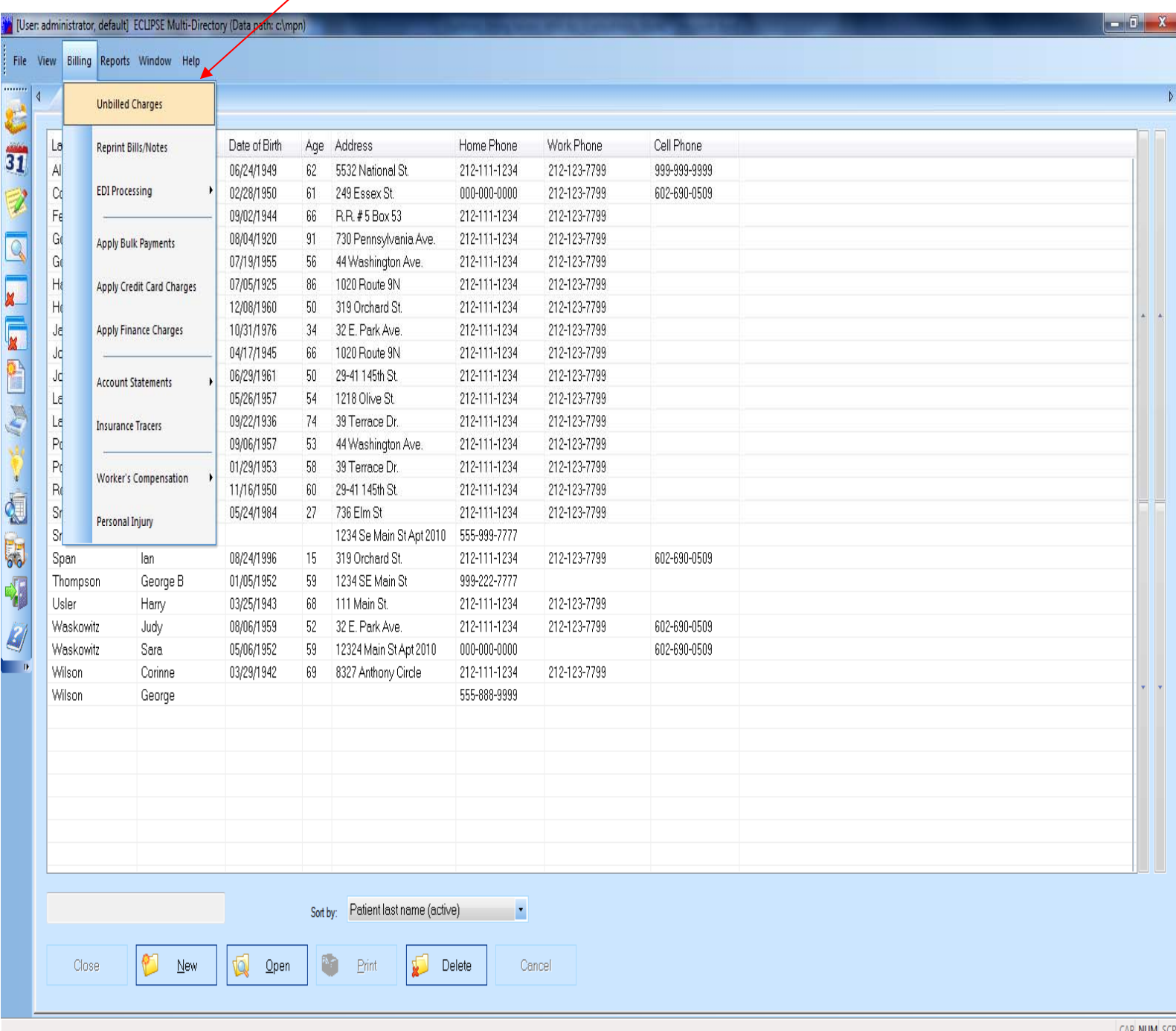

- 3) Under *General Options* on the left part of the screen click on *Check Paper Claims for Errors*.
- 4) Under *Print/ECS Options* change *Print Claims Forms* to *Automatically print/process electronically by payer.*

. E1

5) Go to the middle of the screen and click on *Filters*

.

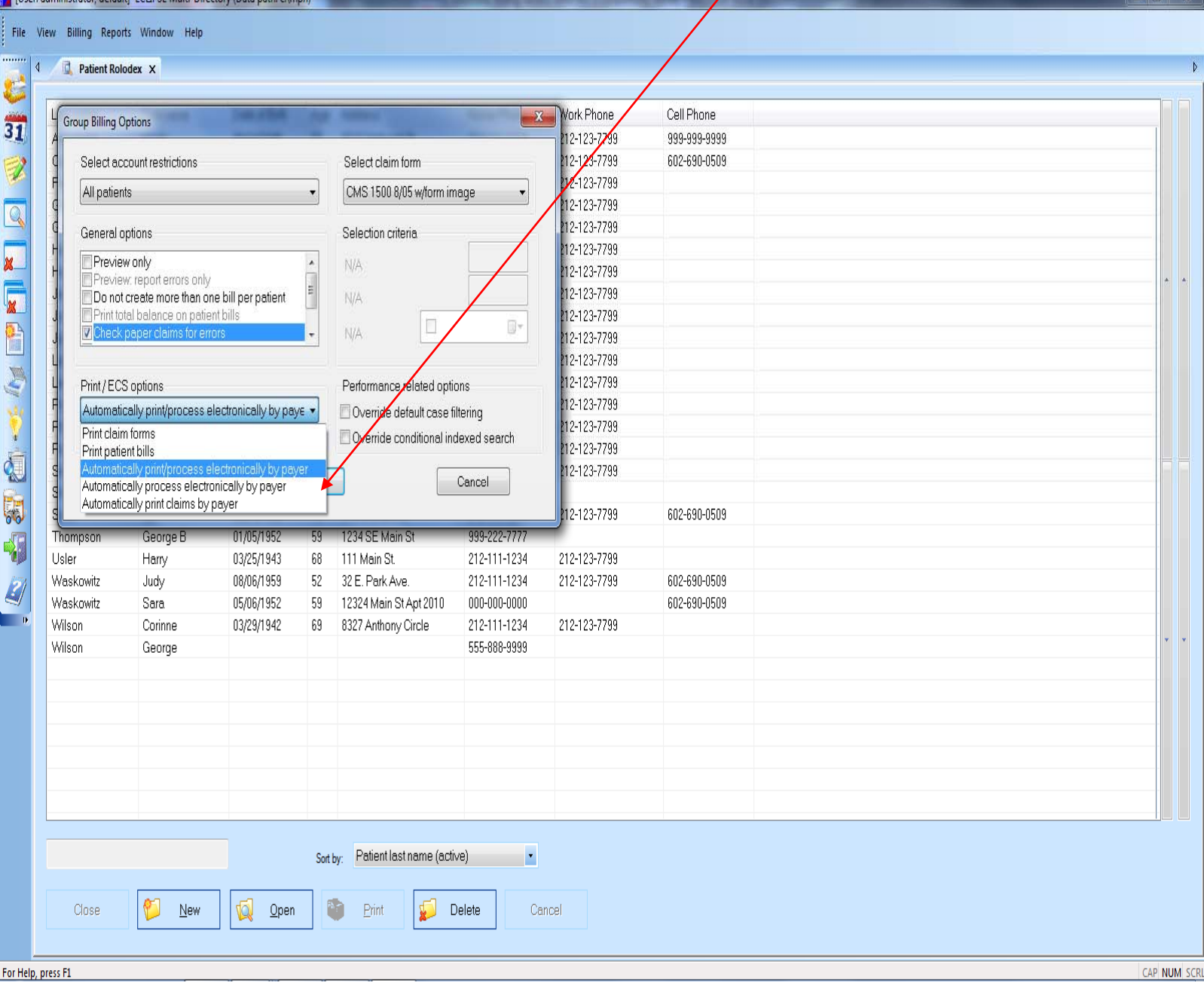

- 6) Place an X in the box next to *Billing Profile* by clicking on the box.
- 7) Click on the ellipsis button under *Range Start* adjacent to *Billing Profile*.

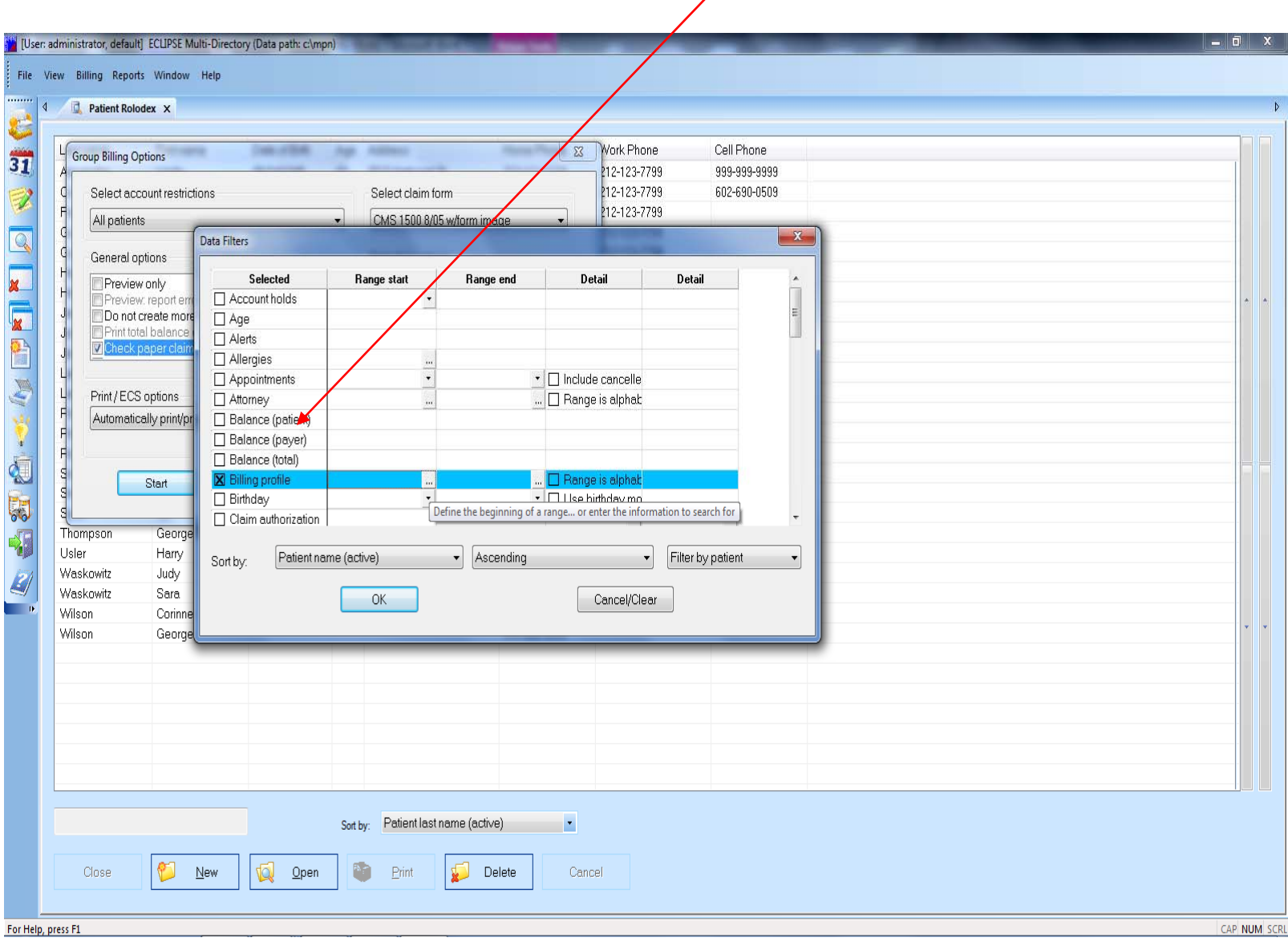

8) Double click on the first profile to receive a claim form or bill electronically. In the example below the option is 1000-Medicare.

You should double click on the profile that is appropriate for your billing-each one of our clients is set up with unique profile lists.

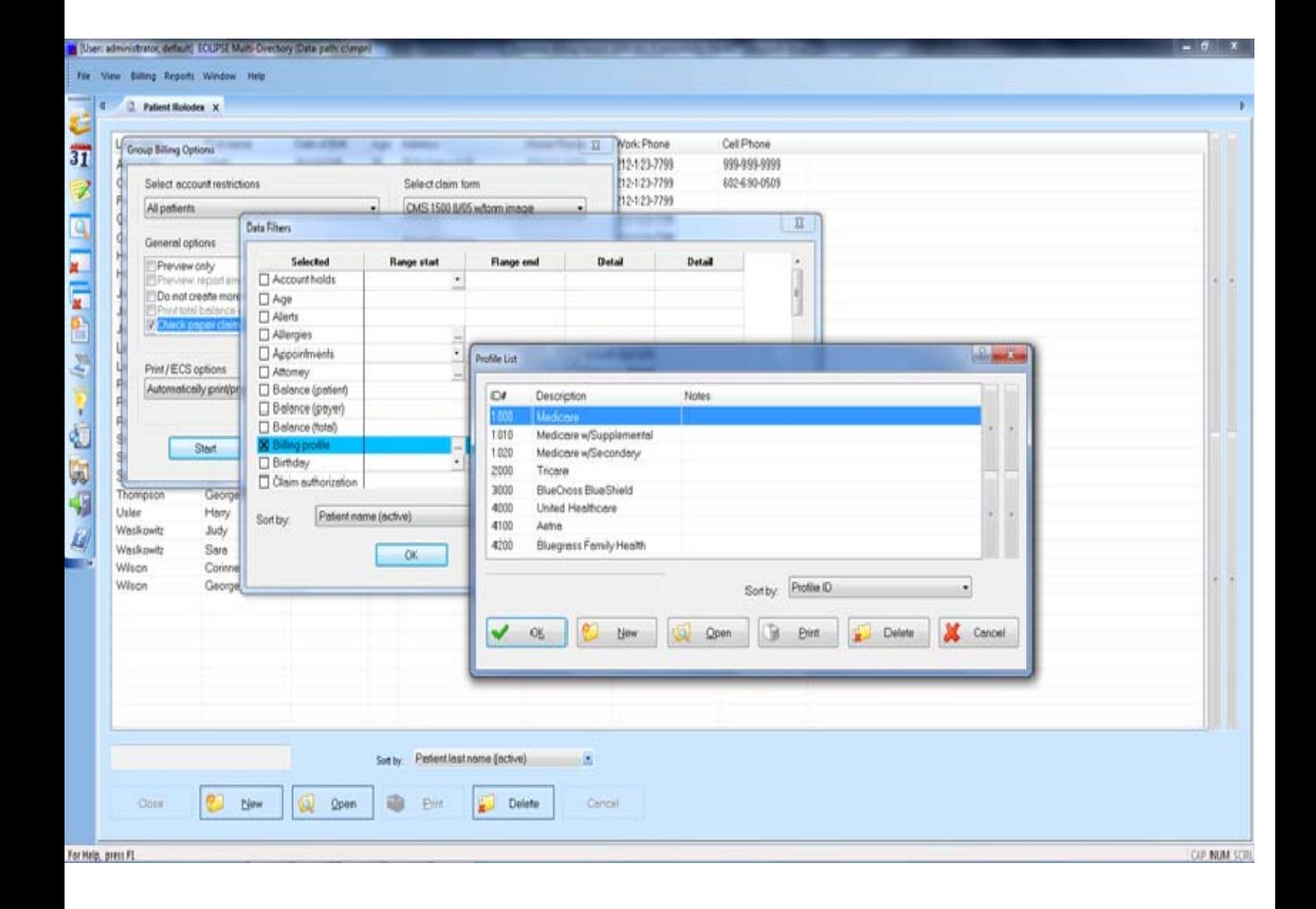

- 9) Click on the ellipsis button under *Range End* adjacent to *Billing Profile*.
- 10) Double click on the last profile to receive a claim form or bill electronically. In the example below the option is 8000-Personal Injury PIP/Med Pay

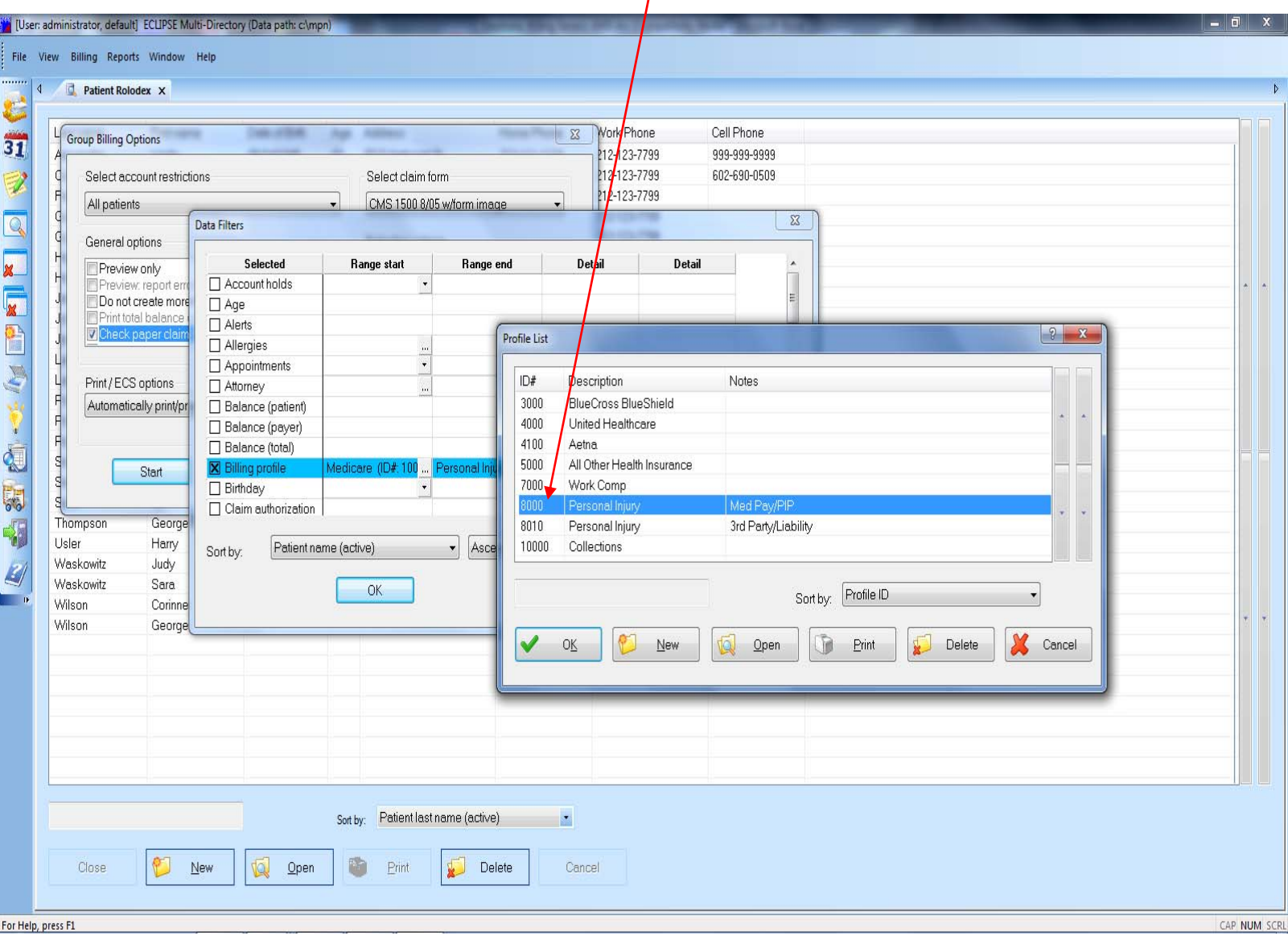

- 11) Click OK
- 12) Click Start (Do Not change destination from printer to file-leave at printer.) *Make sure your printer is chosen in the event any claim forms print.*

13) Click OK

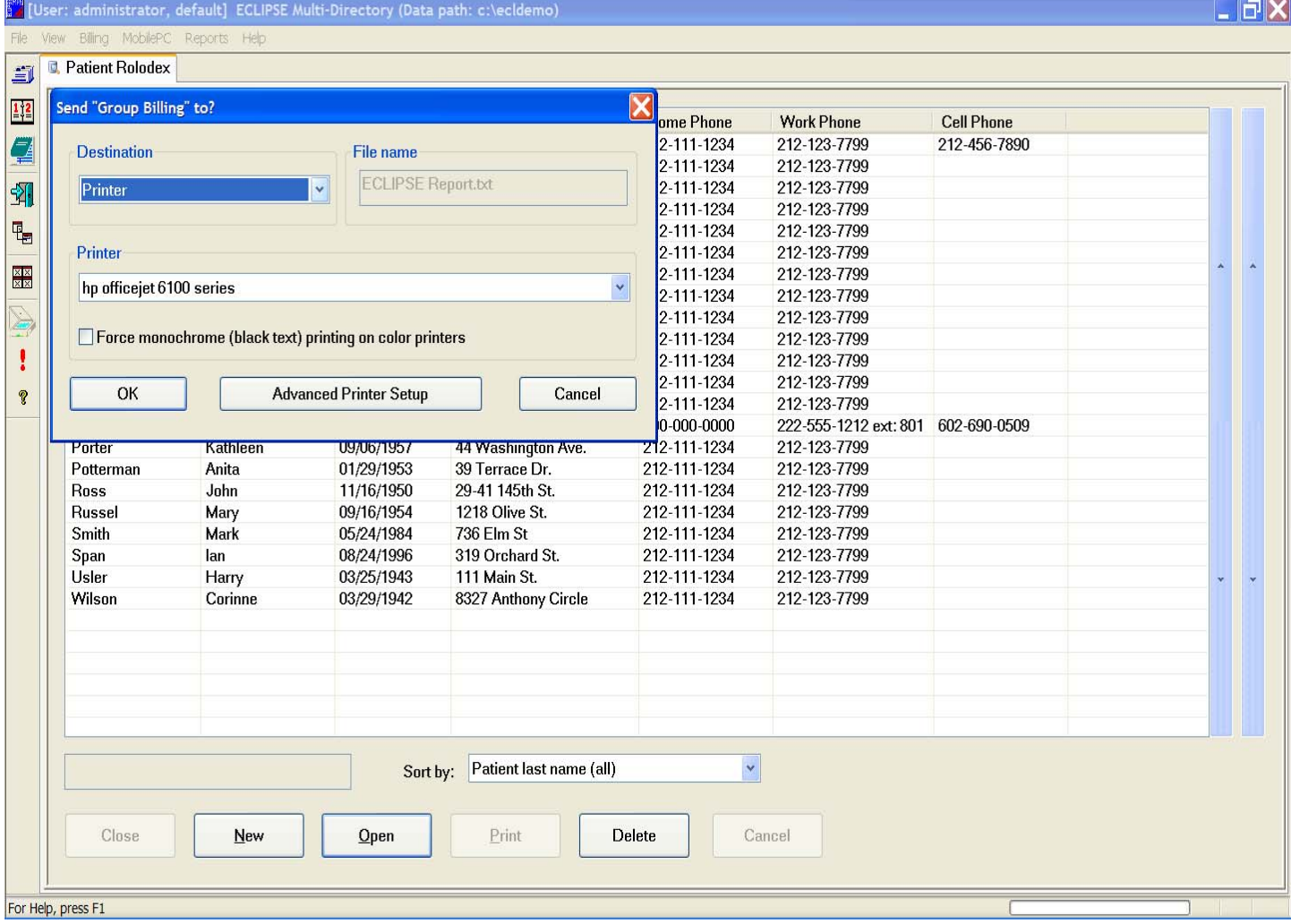

## 14) Immediately go back up to Billing

- 15) Click on EDI Processing
- 16) Click on Create claims file

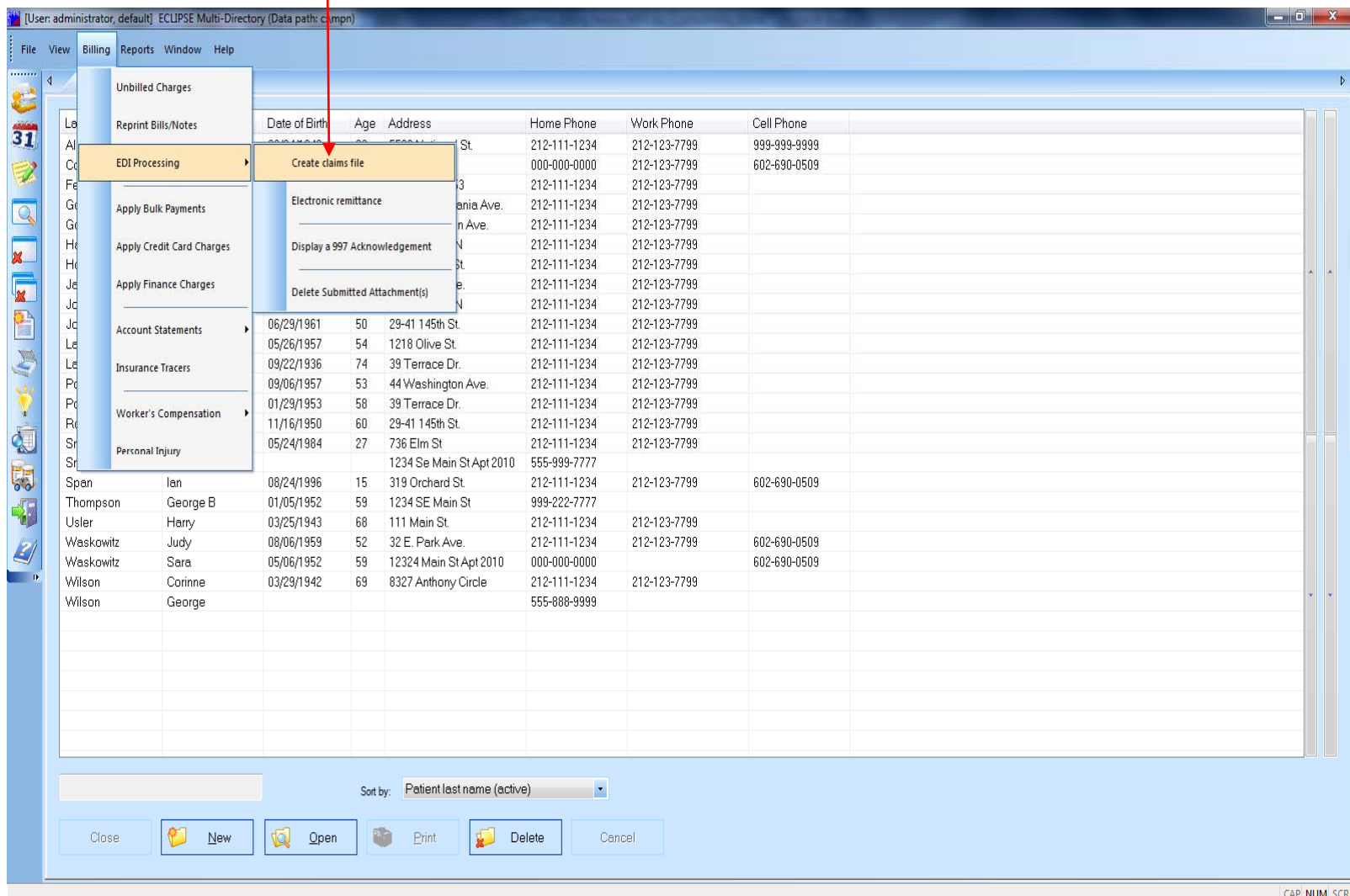

## 17) Under Select an EDI Recipient

Click on paperclip and double click on The Recipient.

(my *demo* has more options than what your office may have)

If your office has more than one recipient you may choose to click Batch process all submitters on the previous screen. (The screen labeled Create Claims File)

18) Click OK

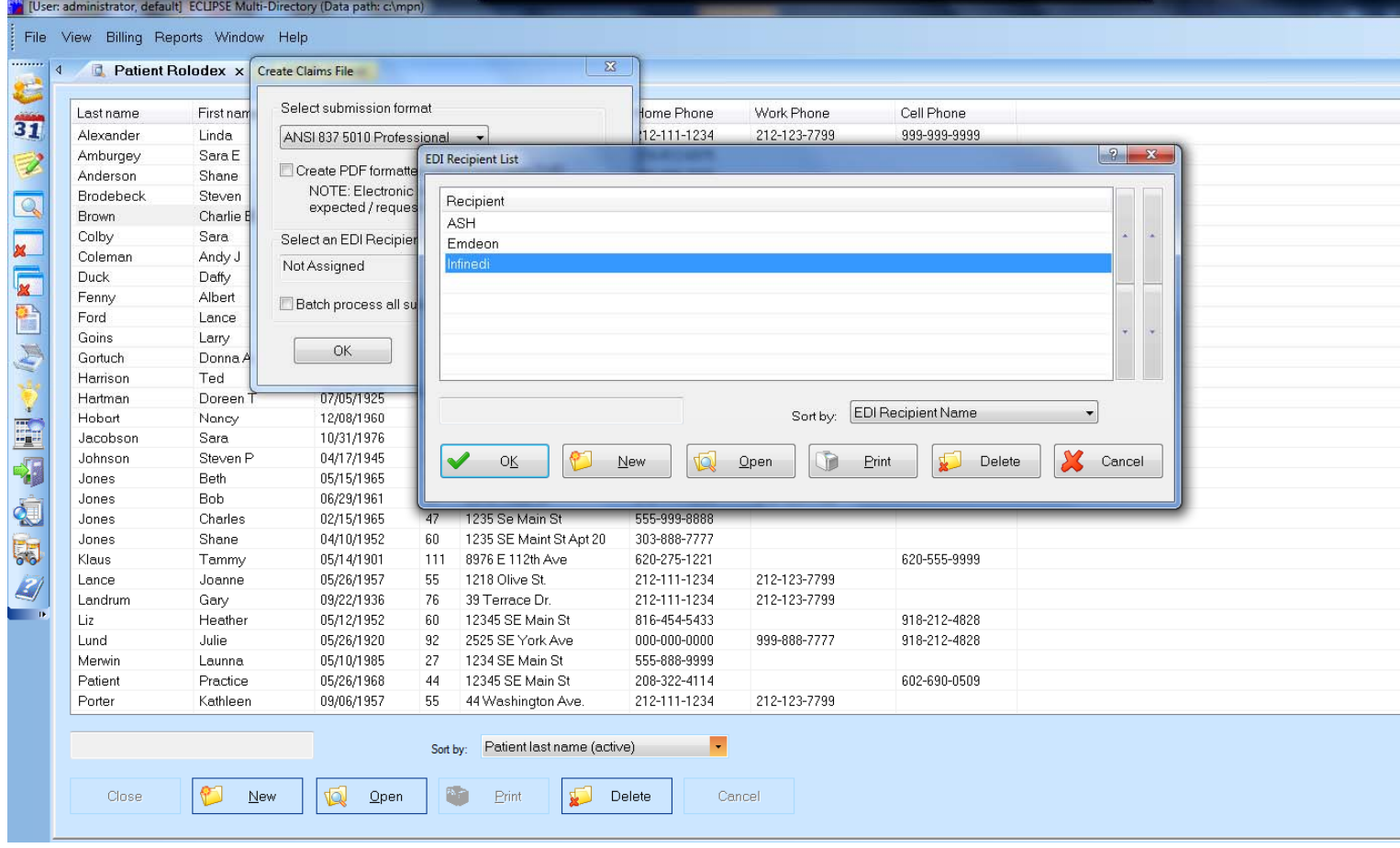

- 19) If there are errors, error options will be given. If not, go to the next step. Click Cancel, print the errors, fix the errors and repeat the steps starting from Billing, Click on EDI processing (see previous page). If you have errors you are fixing, do not create new claims until the errors are fixed and the file has been sent to your clearinghouse or uploaded directly to the insurance company.
- 20) Minimize Eclipse and follow the instructions you have been given by your clearinghouse or insurance company to upload the claims directly to them.

When you upload files you are looking for the file in the MPN folder on the drive where Eclipse is installed. A few examples of file names are as follows…keep in mind, these are only examples…check your EDI Recipient file if you are unsure of the file name to upload. (File, Database Tables, EDI Recipient, Highlight Recipient, Click Open, Look in bottom right corner for the file name…this should not be changed once established.)

Examples<br>ANSI837OA.txt ANSI837EMD.txt<br>OfficeAlly.txt ANSI837INF.txt OfficeAlly.txt ANSI837APE.txt ANSIASH(docs last name).txt If there are additional questions regarding ANSI billing call support @ 352-796-3152.